## 1 環境設定

USBキャプチャーが使い得るようにドライバーをインストールします。 IIAPのショートカットアイコンをクリックします。

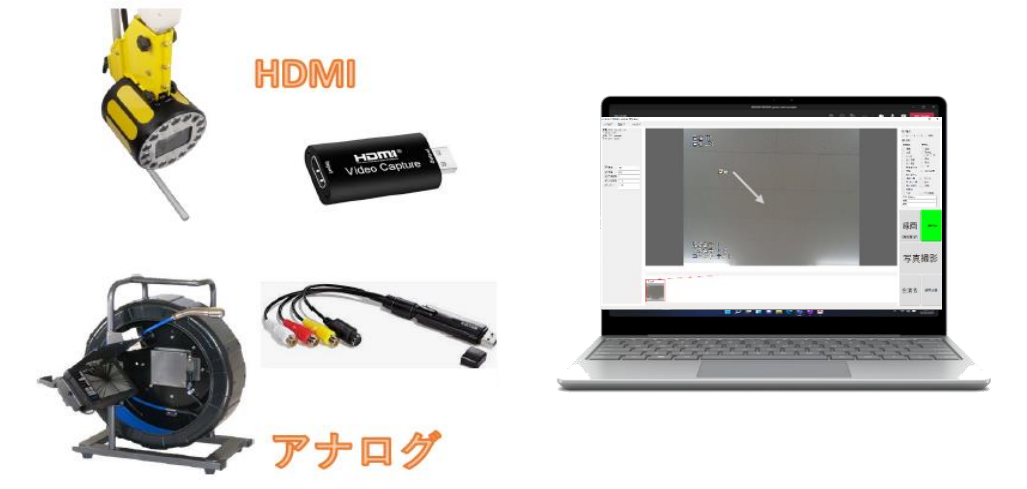

2 初期設定

キャプチャーデバイスを開く⇨選択⇨保存するフォルダを選択

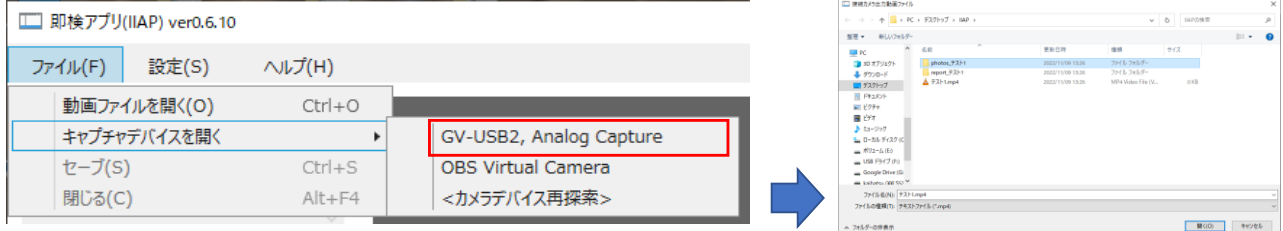

## 3 映像が出ることを確認

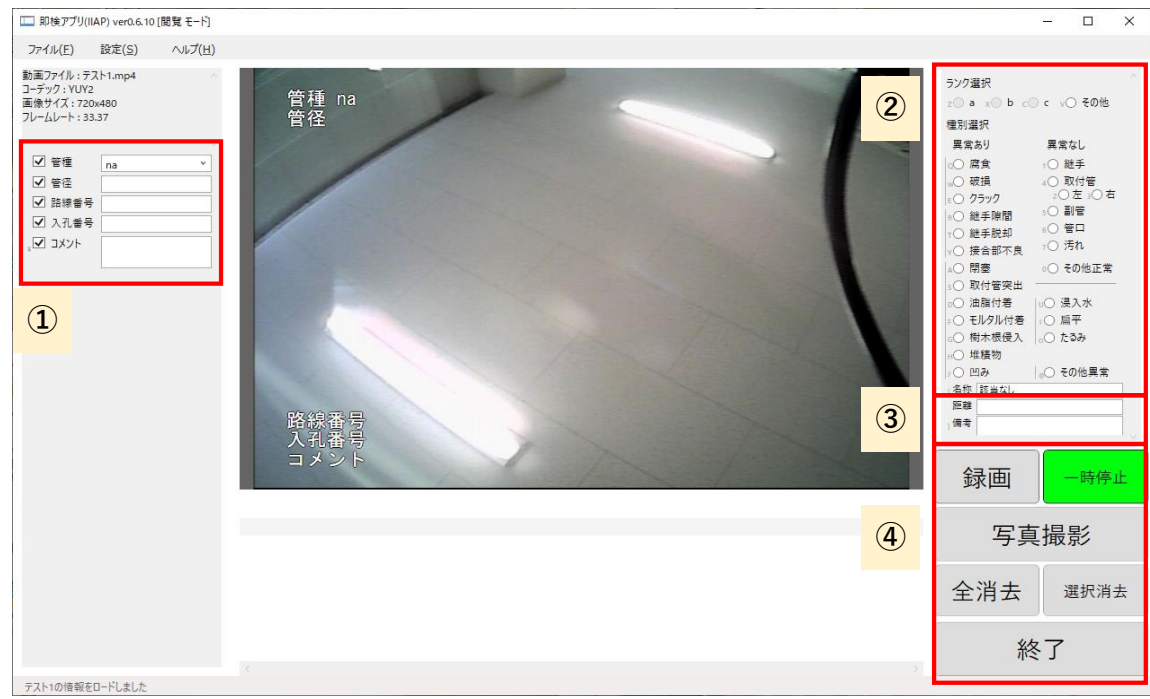

①:固定文字 入力された文字を常時表示します。チェック解除で非表示にできます。

②:異状内容(選択) 一時的表示させる文字です。異状内容と登録されるため写真帳に反映されます

- ③:距離、備考 登録された異状内容に紐づく内容です。
- ④:録画、一時停止、写真撮影、文字消し、終了のボタンです。

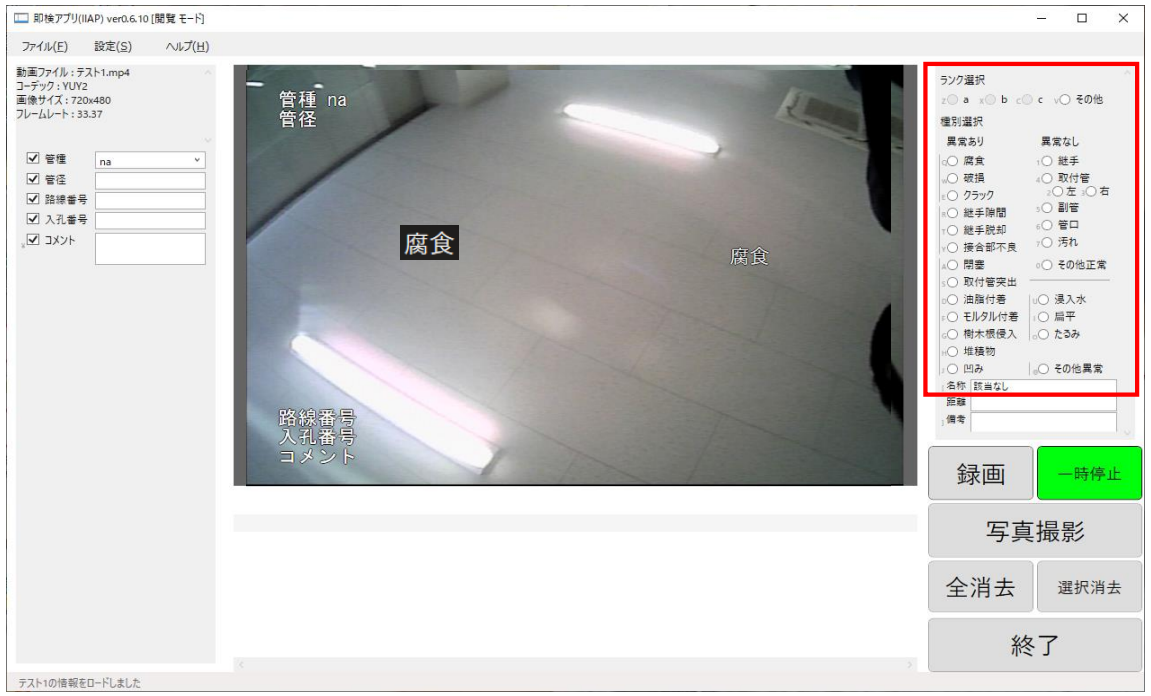

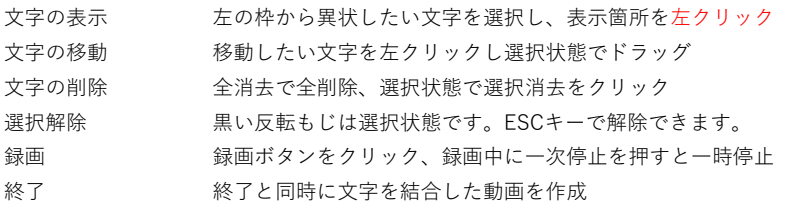

3 文字の表示のさせ方